# **Quelques informations techniques**

pour participer activement à votre AGA

## **Période de questions Proposeurs et appuyeurs Votes**

#### **À distance :**

**À distance :**

Une barre grise est disponible au bas de l'écran; inscrivez votre question dans la zone de texte et cliquez sur « Soumettre ».

#### **En salle :**

Au micro, en nous mentionnant votre prénom et votre nom ainsi que votre région.

Inscrivez « Je propose » ou « J'appuie » dans la boîte de question et cliquez sur « Soumettre ».

#### **En salle :**

Au micro en nous mentionnant votre prénom et votre nom ainsi que votre région.

#### **À distance :**

Une boîte s'affichera automatiquement à votre écran pour vous permettre de voter. Sélectionnez la réponse de votre choix et cliquez sur « Soumettre ».

#### **En salle :**

Un code QR sera affiché sur les écrans de la salle. Vous devrez le numériser avec votre téléphone intelligent pour accéder à la plateforme de vote. Vous devrez ensuite inscrire votre nom et faire votre choix avant de cliquer sur « Soumettre ». Vous aurez possiblement à cliquer sur « Sondage » avant de faire votre choix.

## **Documents**

### **À distance :**

Cliquez sur l'onglet « Ressources » en haut à droite de votre écran. Vous pourrez ensuite choisir l'onglet « Documents » et télécharger ou visionner les documents de l'AGA.

#### **En salle :**

Numérisez le code QR affiché sur les écrans de la salle pour vous connecter. Vous pourrez ensuite choisir l'onglet « Documents » et télécharger ou visionner les documents de l'AGA.

#### **En salle – sans téléphone intelligent :**

Deux tablettes sont disponibles à l'arrière de la salle.

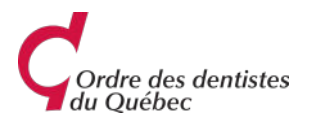